## **Come collegarsi ad una riunione Microsoft Teams da** *un PC/MAC* **con Link tramite e-mail**:

 Utilizzando Google Chrome o Microsoft Edge, cliccare sul link nell'email ricevuta e selezionare "Partecipa sul web"

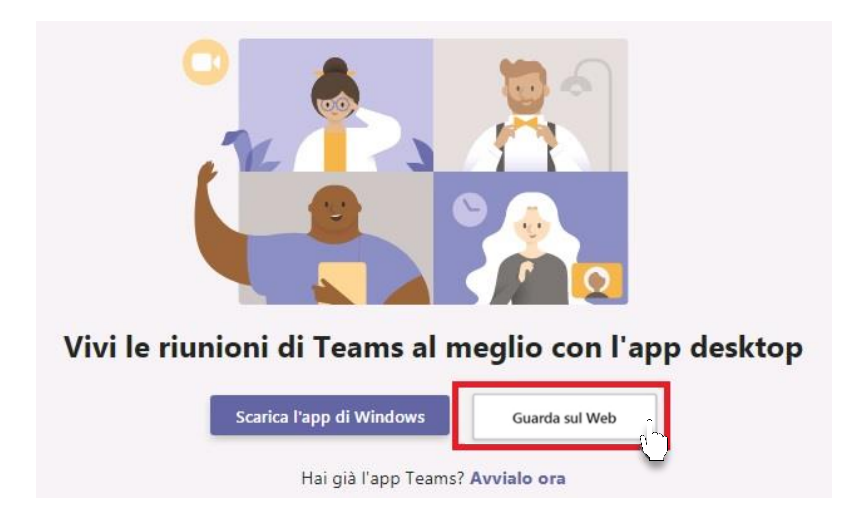

\* Se si ha un account Office 365 e l'app Teams installata, si può utilizzare quest'ultima

## **Come collegarsi ad una riunione Microsoft Teams da** *dispositivo mobile* **con Link tramite e-mail**:

- Cliccare sul link d'invito ricevuto
- Scaricare dal Play Store o dall'Apple Store l'app Teams e aprire l'app
- Cliccare su Partecipa come ospite, inserire il nome e attendere

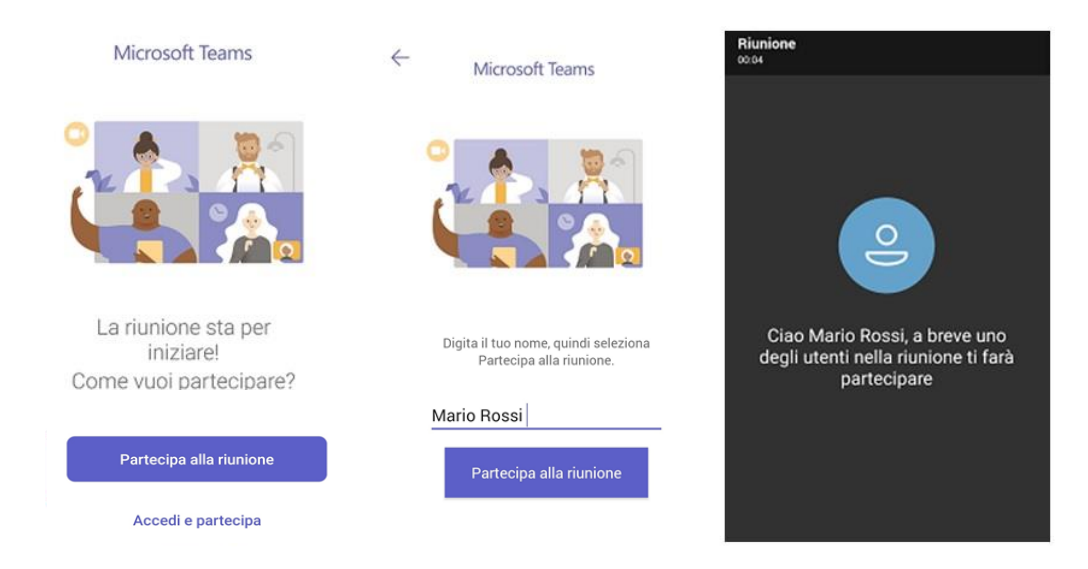

\* Se si ha un account Office 365 è possibile accedere con le proprie credenziali cliccando su "Accedi e partecipa"

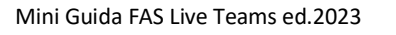

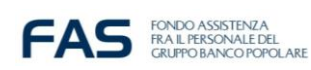

## **Utilizzare la Chat domande e risposte**

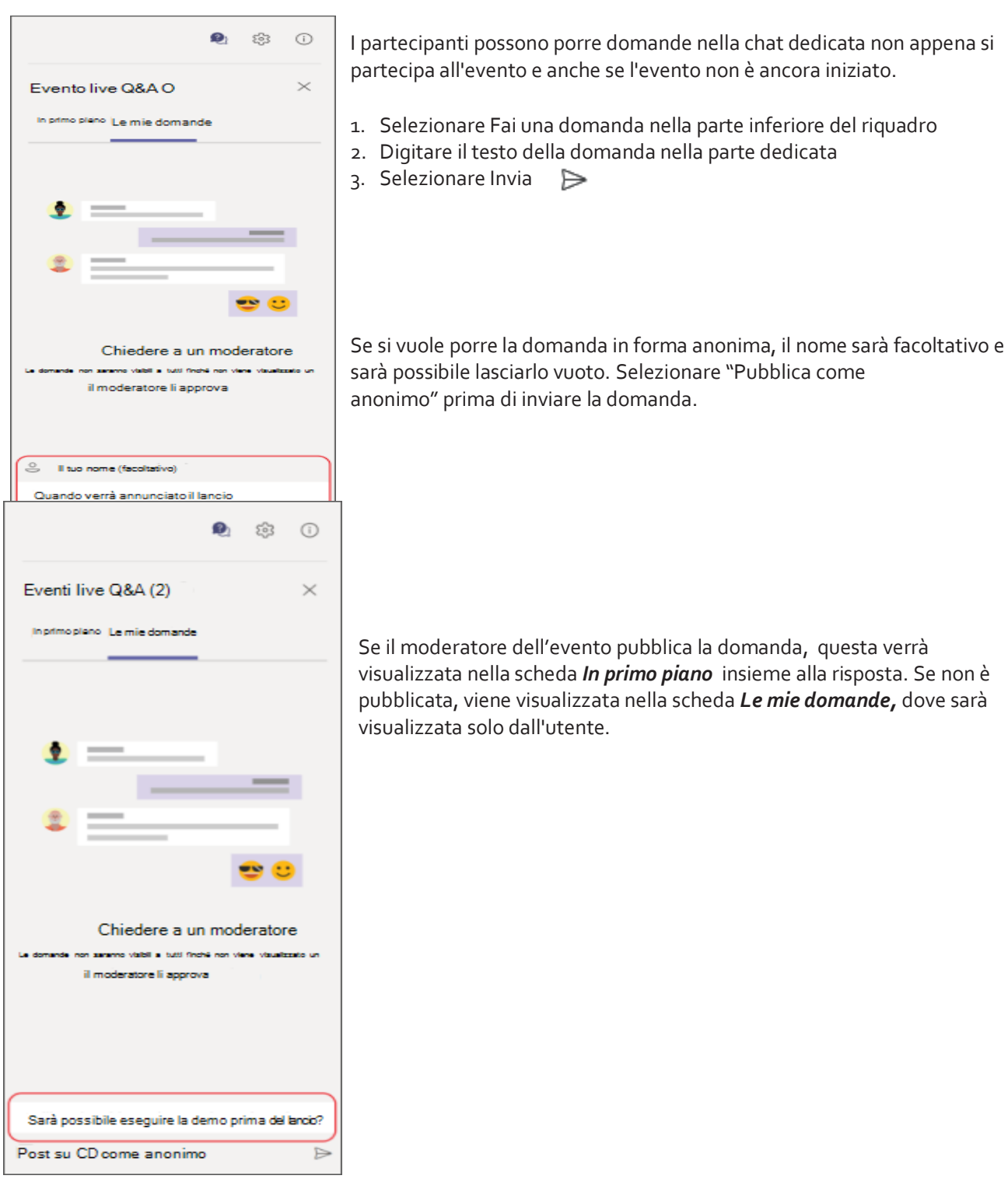

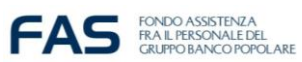

## **Come nascondere o visualizzare il riquadro domande e risposte**

Selezionare l'icona della chat 2 nella parte superiore del riquadro se aperto per chiuderlo.

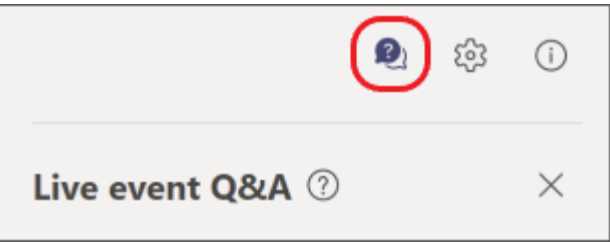

Oppure nella parte superiore dello schermo, quando il riquadro è nascosto per mostrarlo.

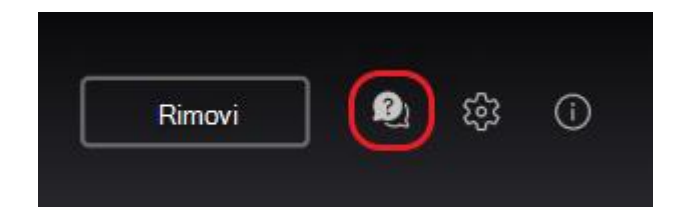

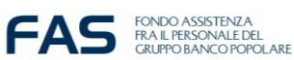